IBM FileNet System Monitor 4.0.1.6

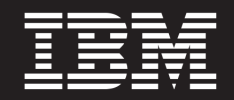

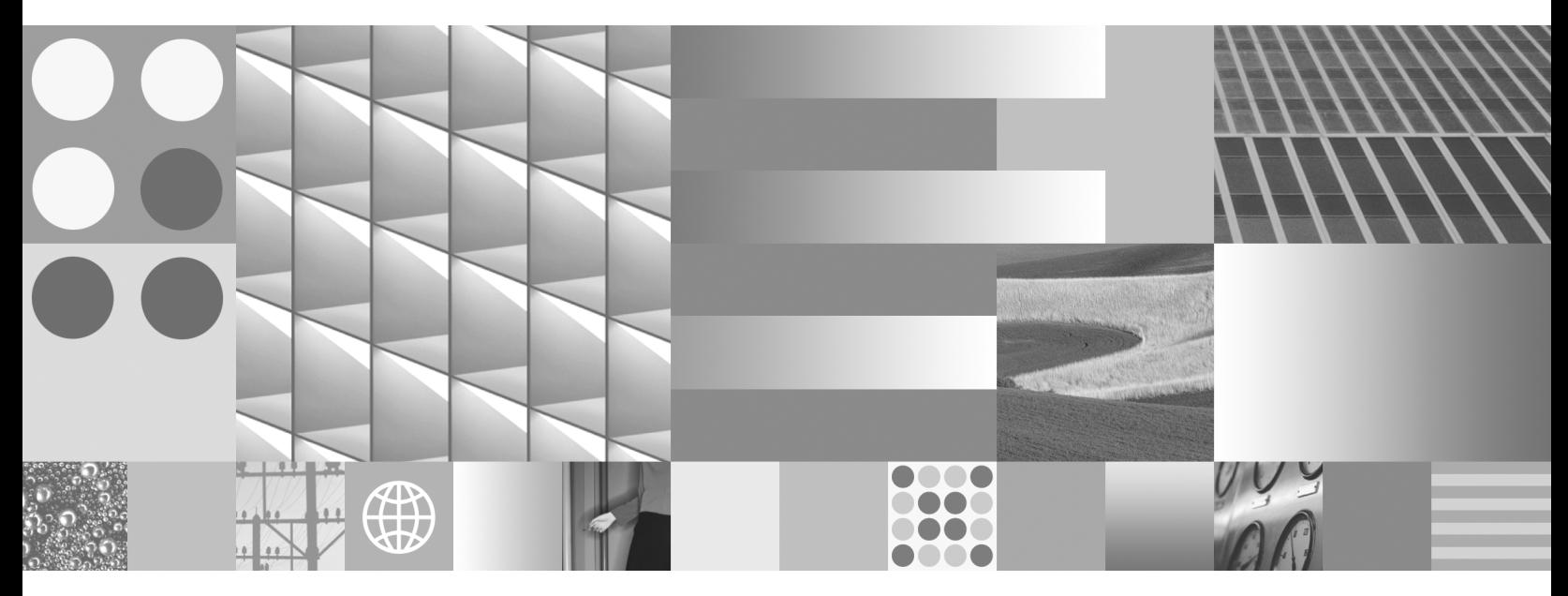

```
FSM Task Guide Addon Tasks (SC19-3112-00)
```
#### **Note**

Before using this information and the product it supports, read the information in "Notices"at the end of this document.

This edition applies to version 4.0.1.6 of IBM FileNet System Monitor (product number 5724-R91) and to all subsequent releases and modifications until otherwise indicated in new editions.

**Copyright © 20002010 CENIT AG, Germany; Copyright © 2005, 2010 IBM Corp., USA** US Government Users Restricted Rights – Use, duplication or disclosure restricted by GSA ADP Schedule Contract with IBM Corp.

# **Table of Contents**

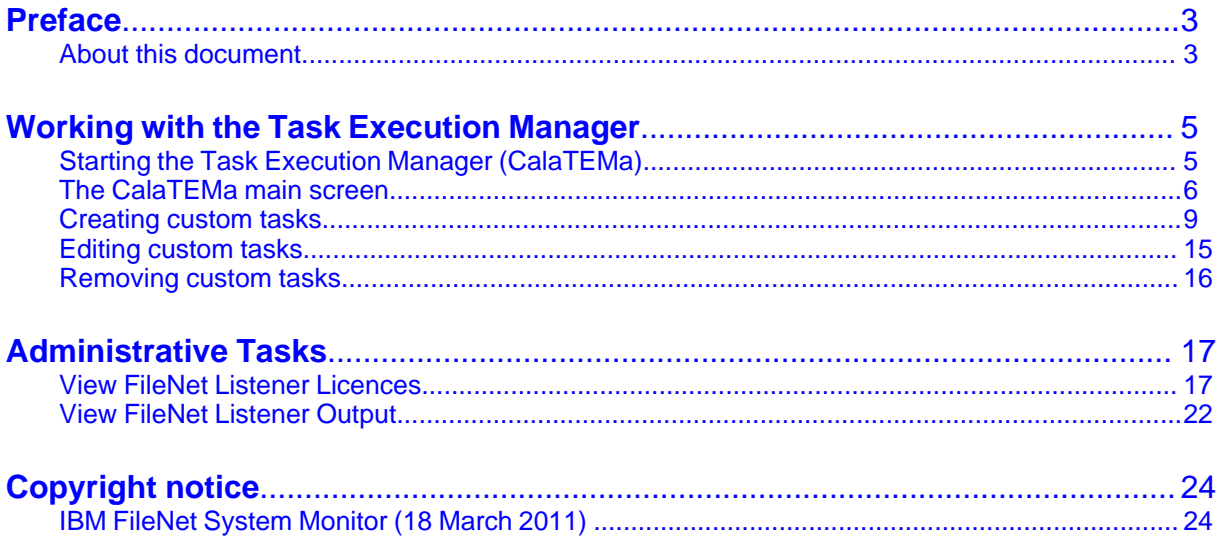

## <span id="page-3-0"></span>**Preface**

## <span id="page-3-1"></span>**About this document**

### **Who should read this guide?**

The target audience for this guide are those who install or maintain FSM environments.

Every effort has been made to provide you with complete installation instructions. If information becomes available after the creation of the installation media from which you accessed this guide, we will provide an updated version of the guide on the IBM/FileNet Customer Service and Support web site [\(http://](http://www.ibm.com/support) [www.ibm.com/support](http://www.ibm.com/support)). As a general rule, you should refer to the IBM web site to obtain the current version of this guide.

This guide provides instructions for installing and/or upgrading IBM FileNet System Monitor, and identifies the IBM/FileNet and 3rd Party products that are certified for the current release. Be aware that each release of IBM FileNet System Monitor may have multiple Interims Fixes, or Fix Packs available for installation, each with potentially different dependencies and installation requirements. Therefore, before you attempt to install or upgrade IBM FileNet System Monitor, review the list of releases and their associated dependencies on the IBM Support web site (<http://www.ibm.com/support>).

### **Before you start**

Users of the guide should have knowledge about Unix and/or Microsoft Windows® operating system, web servers, database systems and middleware platforms. The configuration of managed systems (clients) requires advanced knowledge of all IBM ECM systems that should be monitored.

If you lack the requisite skill sets it is strongly recommended to have IBM Lab Services or a certified ValueNet Partner install this product.

### **Where you find this guide**

You can find this documentation on the FSM installation media in the following folder:

UNIX: **<Mount point>/INSTALL/docs**

Windows: **<Drive letter>:\INSTALL\docs**

## **Feedback on documentation**

Send your comments by e-mail to [comments@us.ibm.com.](mailto:comments@us.ibm.com) Be sure to include the name of the product, the version number of the product, and the name and part number of the book (if applicable). If you are commenting on specific text, include the location of the text (for example, a chapter and section title, a table number, a page number, or a help topic title).

## <span id="page-5-0"></span>**Working with the Task Execution Manager**

## <span id="page-5-1"></span>**Starting the Task Execution Manager (CalaTEMa)**

The Task Execution Manager needs a Java 1.4 runtime environment to be installed. On Microsoft Windows, Java Web Start must also be installed. A JRE 1.4 including Java Web Start for Windows is available on the **Download** page on the FSM web interface.

CalaTEMa is started via the FSM web interface. Start your browser and enter http://ServerName in its address line (replace  $ServerName$  with the ip address or hostname of your FSM server).

Log in to the console and choose the **Tools** link in the frame on the left.

When the **Tools** page is displayed, choose the appropriate **Task Execution Manager** link.

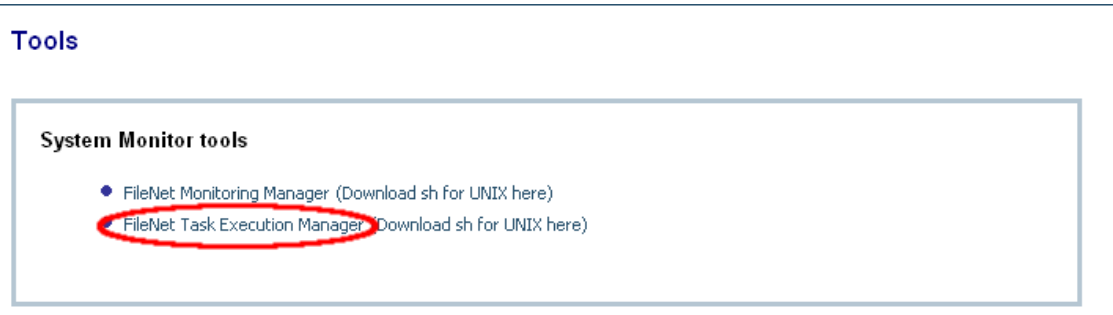

Launch Task Execution Manager

There are two different start methods. If Java Web Start is installed (this is mandatory on Microsoft Windows), choose the Java Web Start link. If the server detects an installed Java Web Start on the client, this is the only link which is shown.

On Unix systems without Java Web Start, the .sh file can be downloaded and started. It uses the OpenJNLP to start the application. The link to the shell script only appears, if Java Web Start is not installed.

## <span id="page-6-0"></span>**The CalaTEMa main screen**

Before the Task Execution Manager starts, a login window for the cala\_rex server is shown:

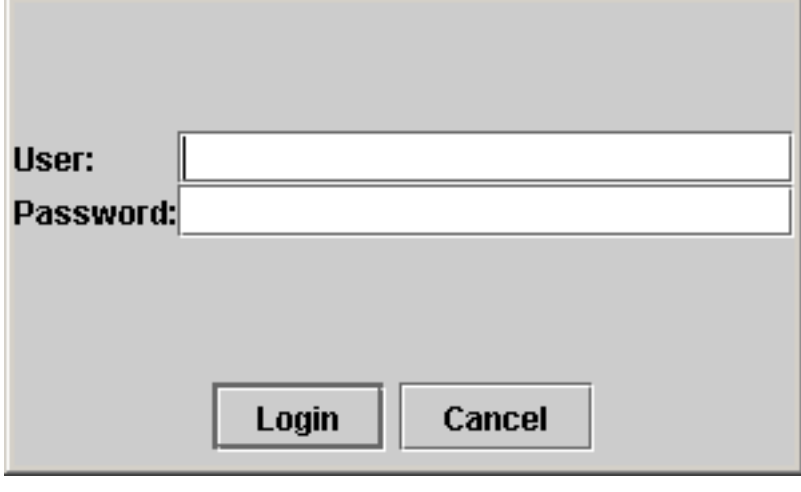

Log in with a user that has the appropriate permission to execute tasks. The CalaTEMa window opens.

The upper part of the Task Execution Manager window shows the list of products that are available for the user.

The **Tasks** combobox shows the administrative tasks for the selected product. The panel titled **Task Specific Settings** changes if the task selection changes and shows the parameters for the currently selected task.

Login

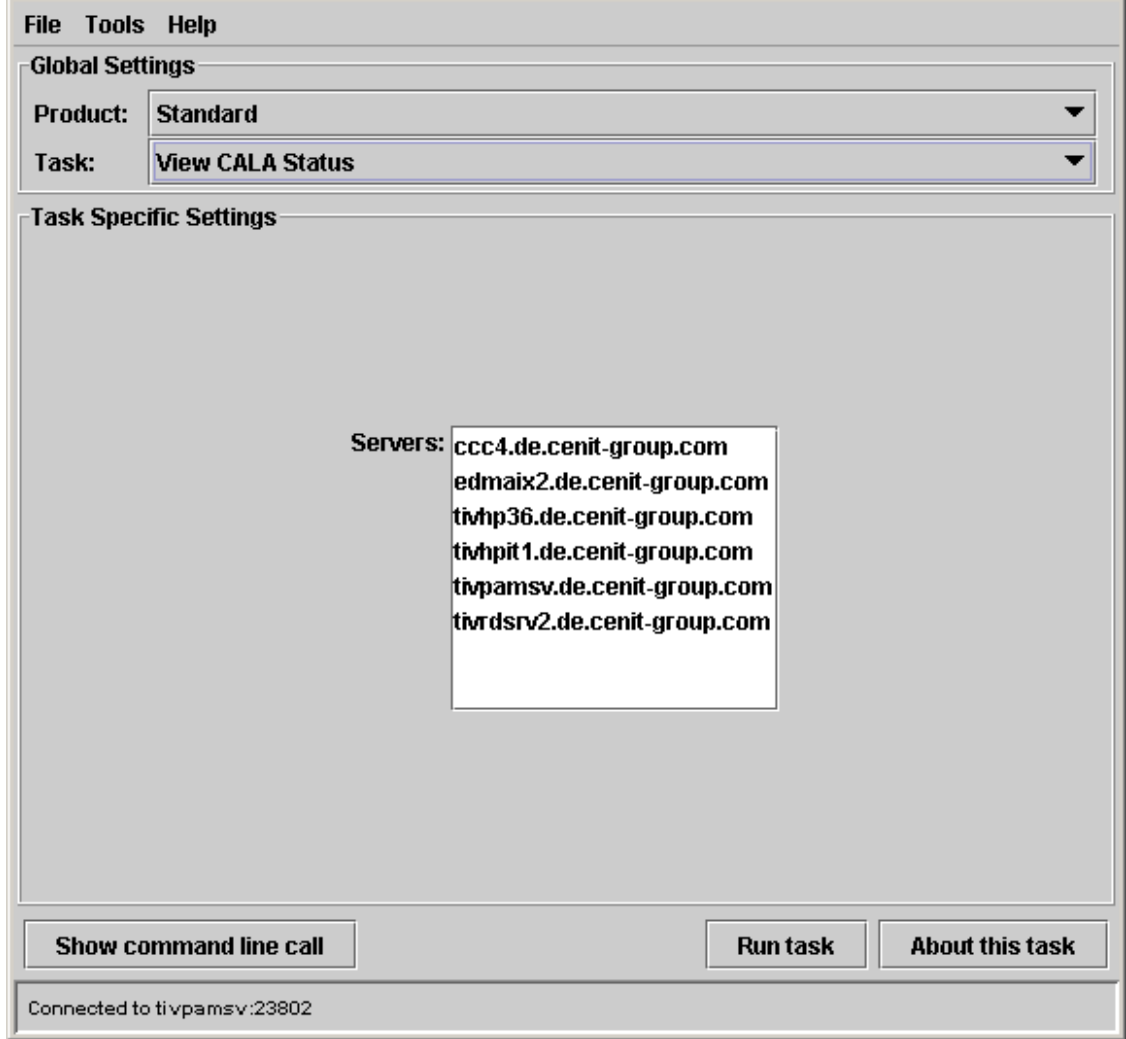

Main window

## **The File menu**

The **Exit entry exits the Task Execution Manager.** 

## **The Tools menu**

The View cala\_rex clients ... entry shows all clients that are currently connected to the cala\_rex server to which you are logged in.

The Show environment ... entry shows the environment settings of a selected cala\_rex client if a process is executed on that client.

The Login ... entry allows you to login as another user without exiting the Task Execution Manager.

The Add custom task ... entry allows you to create custom tasks for execution with CalaTEMa. See detailed description below.

The Edit custom task ... entry allows you to edit tasks created by the Add custom task ... menu entry..

The Remove custom task ... entry allows you to remove tasks created by the Add custom task ... menu entry..

### **The Help menu**

The Help entry shows global help for the Task Execution Manager.

The About entry shows version information about the Task Execution Manager.

### **The Show command line call button**

This button displays a script with the command line call for the selected task including the given parameters. The script can be saved to a file and can be executed manually.

> **NOTE** The displayed script is intended to run on the cala\_rex server. To run it on a client, save the script and adjust the setting of the CENIT\_ROOT variable to match the setting on the client where the command line call must be started.

### **The Run task button**

This button starts the currently selected task. The Task Execution Manager checks if all required fields are filled in. If the task requires confirmation, a dialog is displayed.

### **The About this task button**

This button shows specific help for the selected task. In this help window, you can find a short description of the task as well as a description of all parameters.

## <span id="page-9-0"></span>**Creating custom tasks**

## **The Add new task dialog**

If you have the appropriate permission, you can create custom tasks.

Selecting the menu entry **Tools Add custom task ...** opens this window:

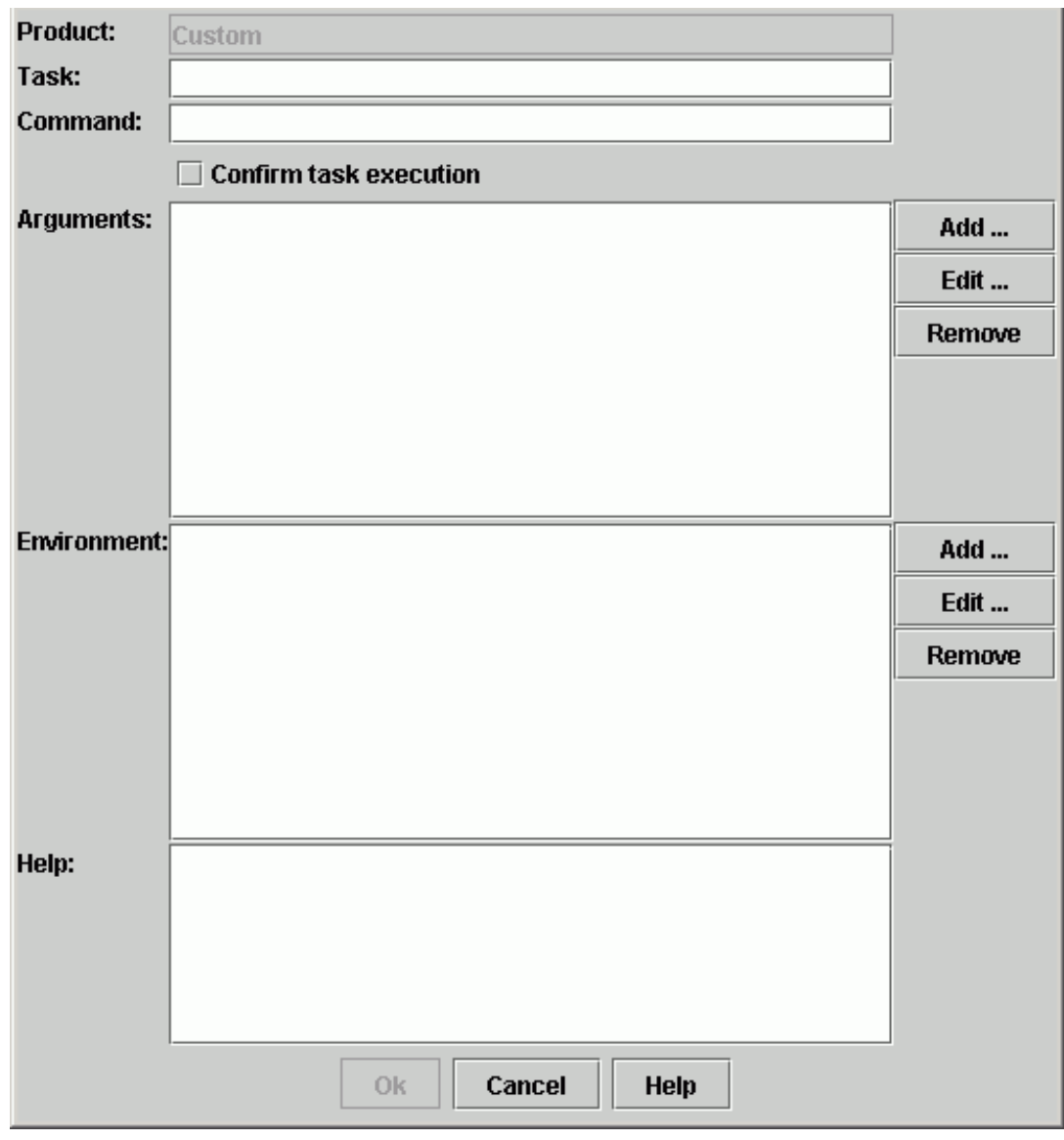

Add custom

### **Product**

Read-only. All custom tasks will be added to the product Custom.

#### **Task**

Required. Specify the name of the task. The text you enter here will be shown in the **Task** listbox in the CalaTEMa main window.

#### **Command**

Required. Enter the name of the command that must be executed. The command must be located on the server where the task is executed later.

#### **Confirm task execution**

Optional. If you mark this checkbox, a confirmation window will be shown each time the new task is started.

#### **Arguments**

Optional. Use the **Add** button to add new arguments. Use the **Edit** button to edit the selected argument. Use the **Remove** button to remove the selected argument.

The **Add** and **Edit** buttons open the **Add argument** dialog which is described below.

### **Environment**

Optional. Use the **Add** button to add new environment settings. Use the **Edit** button to edit the selected environment setting. Use the **Remove** button to remove the selected environment setting.

The **Add** and **Edit** buttons open the **Add setting** dialog which is described below.

#### **Help**

Optional. Enter a help text for the new task. The help text is shown if the **About this task** button in the CalaTEMa main window is pressed.

## **The Add argument dialog**

In this dialog, you can define a command line argument for the task.

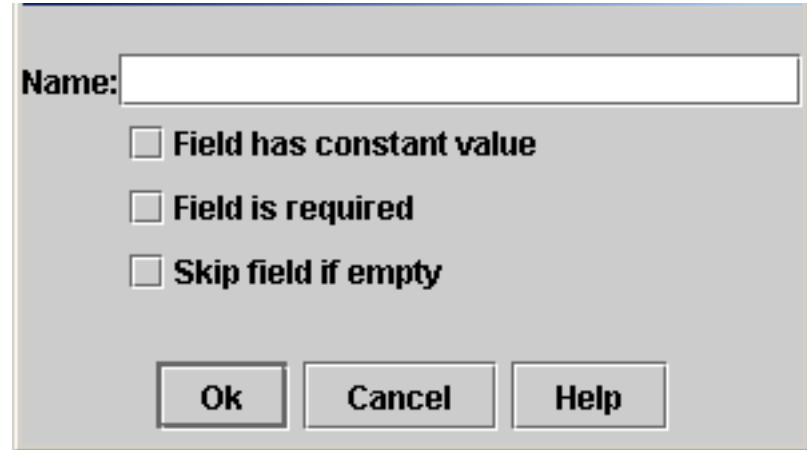

Add argument dialog

#### **Name**

Required. Enter the name of the field. The text you enter here will be used as label in the CalaTEMa main window.

#### **Field has constant value**

Optional. Mark this checkbox if no entry field is needed for this argument. The label of the **Name** field changes to **Value** because the value you enter in the textfield will always be passed to the task.

#### **Field is required**

Optional. Mark this checkbox if the argument is mandatory. The task cannot be started if the field is left empty.

#### **Skip field if empty**

Optional. Mark this checkbox if the argument need not be passed to the task if it is left empty. If you do not check this option, an empty field will be passed for this parameter if the field is left empty.

### **The Add setting dialog**

In this dialog, you can define environment settings for the task.

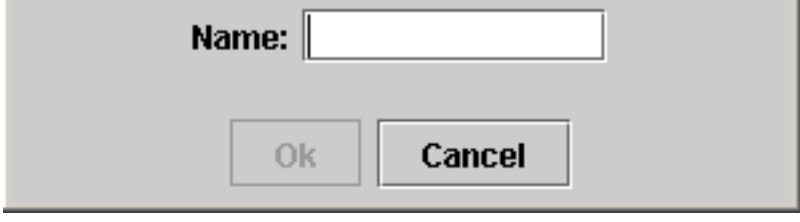

Add setting dialog

**Name**

Required. Enter the name of the environment variable you need to set for the task.

## **Example: Custom task "Start Service"**

The following example shows how to define a task that can be used to start services on Windows machines. The task is called Start Service. It uses the **net** binary that is located on the Windows machine.

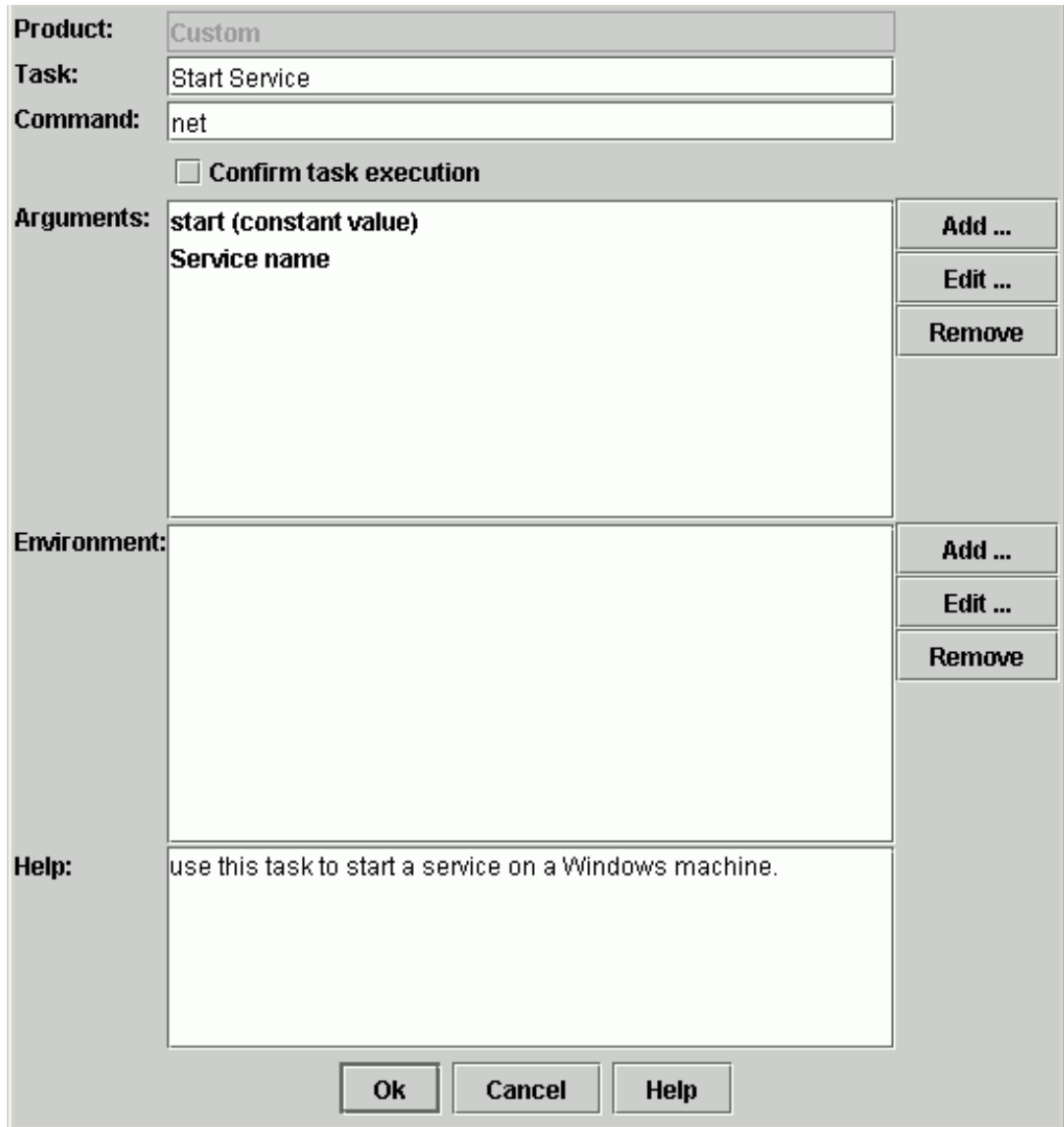

Example - Add custom task

Two arguments must be passed to the net command:

The option start which is defined as a constant value:

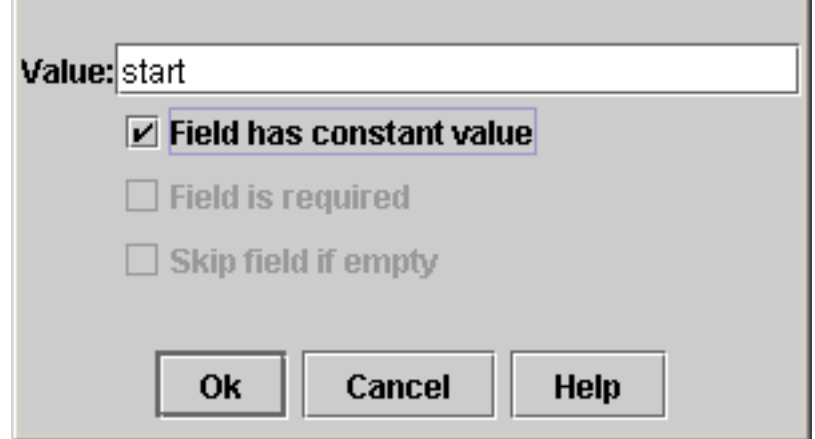

Example - Add argument 1

The Service name which must always be specified:

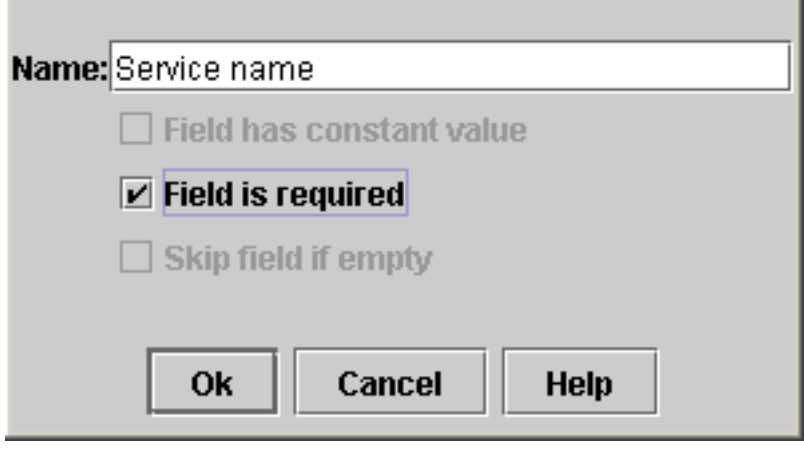

Example - Add argument 2

After pressing the **Ok** button in the **Add custom task** dialog, the new task is automatically selected:

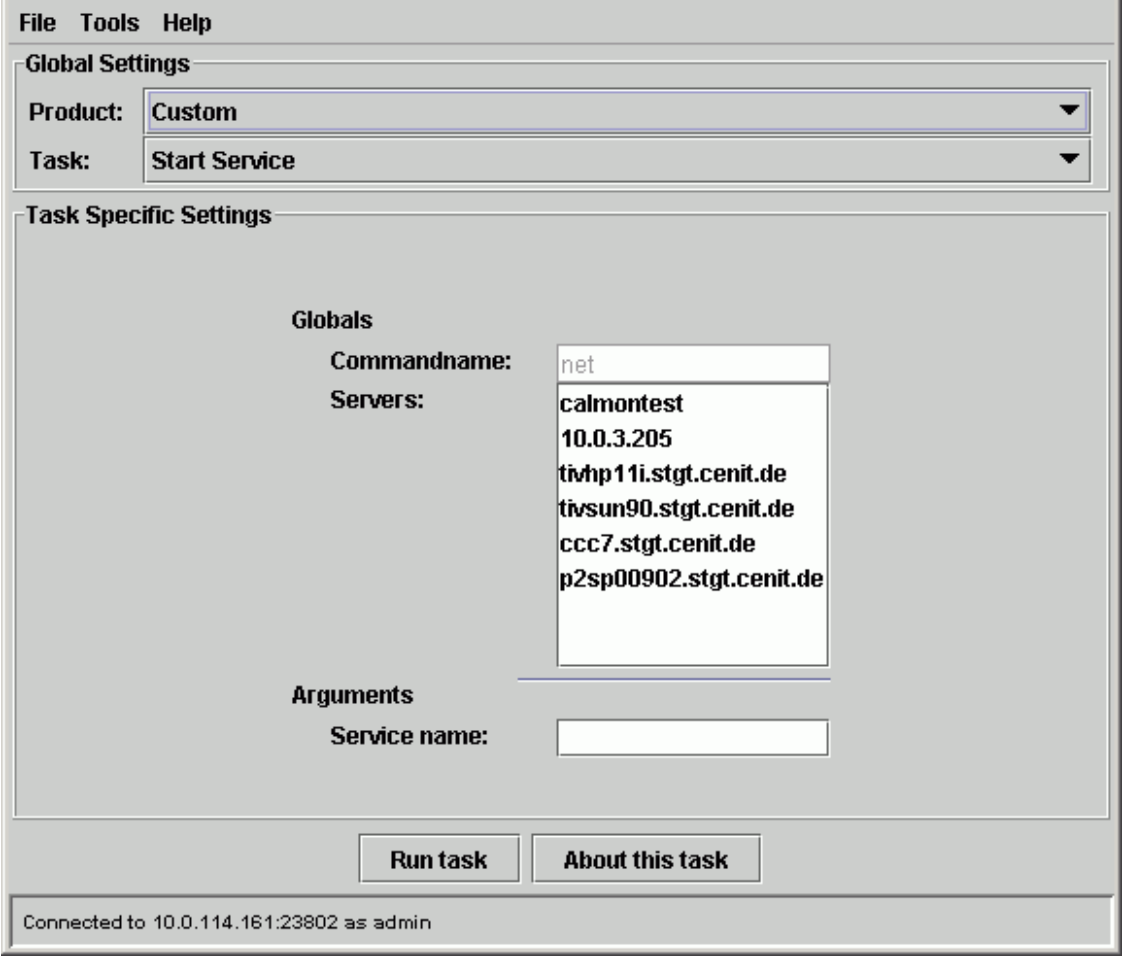

Example - Resulting custom task

## <span id="page-15-0"></span>**Editing custom tasks**

After selecting **Tools Edit custom task ...** a dialog is opened where you can choose the task you want to edit.

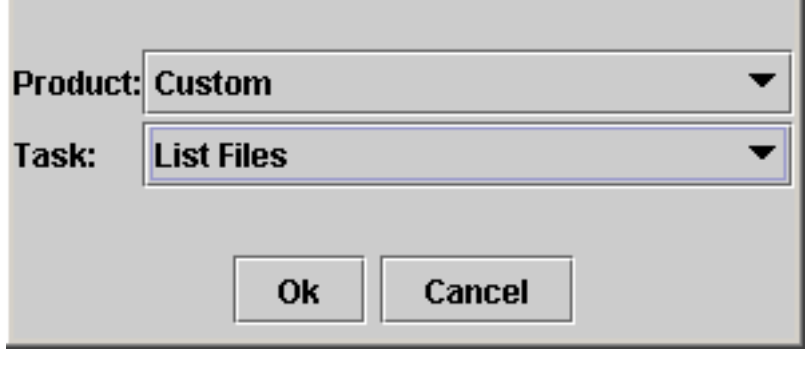

Edit custom

After selecting the task and pressing the **Ok** button, the task is loaded into the **Add custom task ...** dialog which is described above.

## <span id="page-16-0"></span>**Removing custom tasks**

After selecting **Tools Remove custom task ...** a dialog is opened where you can choose the task you want to remove.

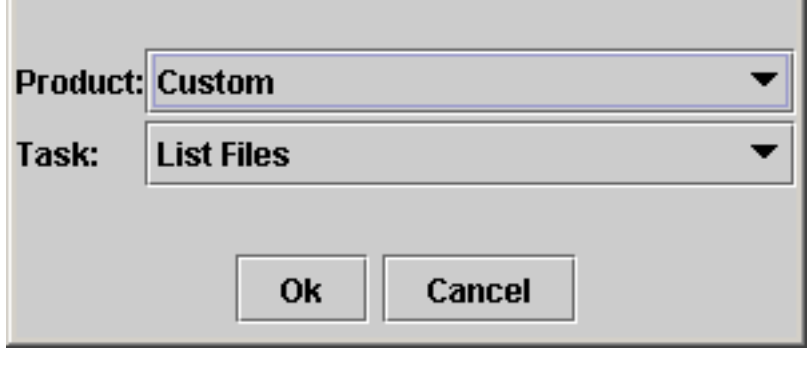

Remove custom

After selecting the task and pressing the **Ok** button, a dialog is displayed where you must confirm removal of the selected task.

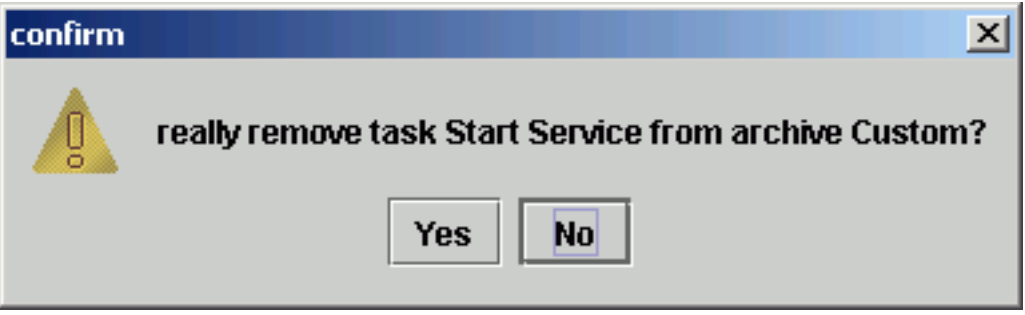

Confirm dialog for Remove-

# <span id="page-17-0"></span>**Administrative Tasks**

## <span id="page-17-1"></span>**View FileNet Listener Licences**

## **Description**

This task can analyze the output of the Listener concerning the licencing in many different ways:

- Return whether the licence requests or the count of people who requested a licence.
- Request the data with pre defined time parameters or give an individual time setting to the program.
- Return all received output or filter out the maximum value or only return the values which are greater than a given threshold.
- Return detailed lists or disable details.
- Return as human readable list or in CSV format.

### **Parameters**

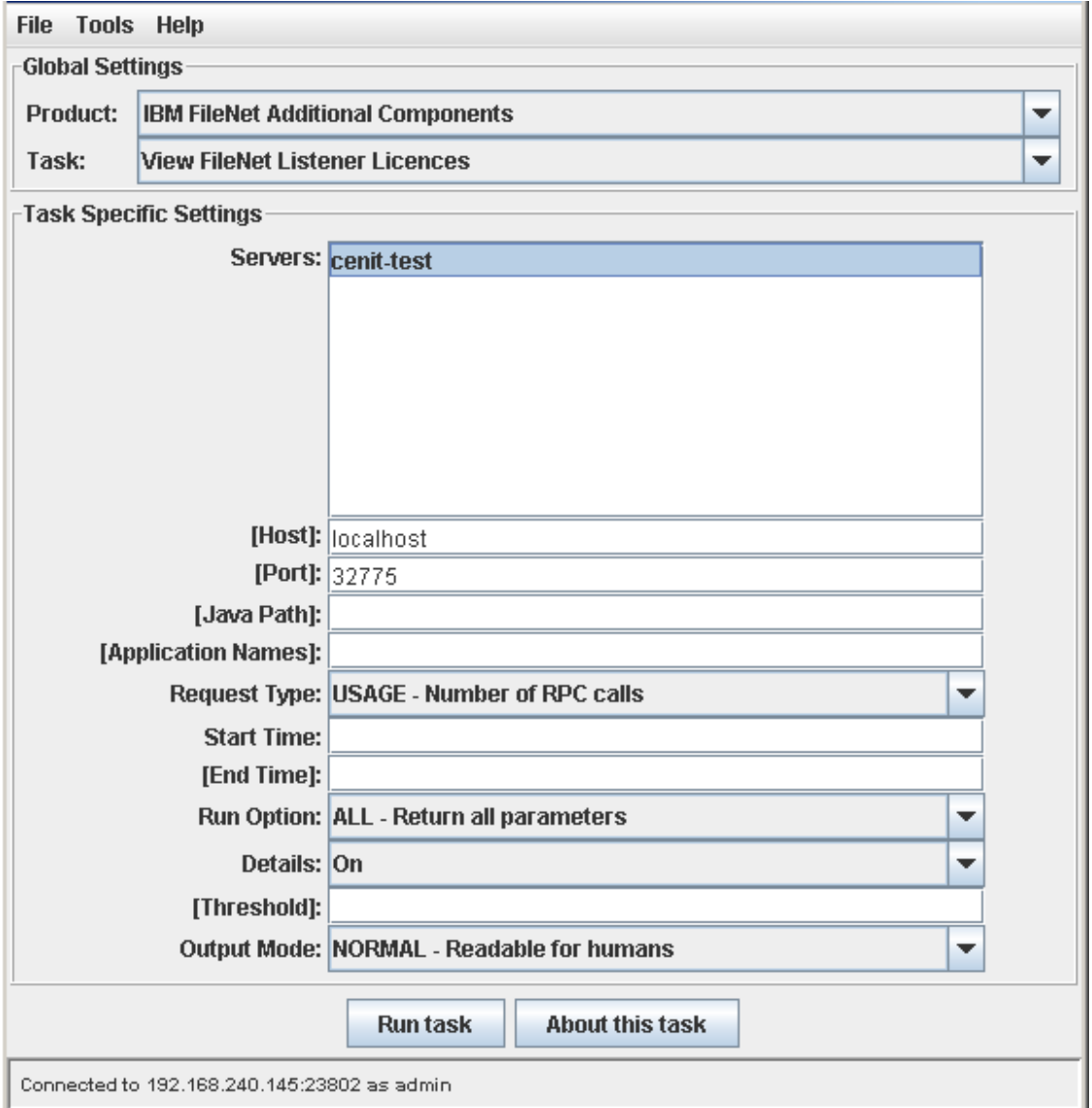

View FileNet Listener Licences

### **Servers (mandatory)**

Select the server(s) where the task must be started.

### **Host (optional)**

The hosts name or IP address. If no host is entered, the program will chose localhost as default.

**NOTE** This is NOT the server where this task will be executed on!

This name or IP address will be used for the Listener request.

### **Port (optional)**

The hosts port. If no port is given, the program will chose 32775.

### **Java path**

Required. Specify the path to the Java bin directory.

### **ApplicationNames (optional)**

This are the applications whose return data shall be requested. Several Application names can be given as a semi colon separated list. No wildcards are allowed, the full name of the application must be given. If no application name is given, every value from the output will be compared.

### **RequestType (mandatory)**

There are two different values which can be requested by the monitor.

• LICENCE

Will request how many different users used a licence in a period of 15 minutes. The maximum of these values can be analyzed with the monitor.

• USAGE Will request how many requests on licences have been made within 15 minutes.

### **Start Time (mandatory)**

This parameter field can handle some pre defined time configuration options. The following options are available.

- NOW The values for the last 15 minutes are requested (No detailed output available here).
- TODAY Request data from the actual day 00:00:00 till the actual time
- YESTERDAY Request data from 00:00:00 until 23:59:59 the day before (This shall be used as the most common option)
- THIS WEEK START SUNDAY Request data from Sunday 00:00:00 of the actual week until the actual time.
- THIS\_WEEK\_START\_MONDAY Request data from Monday 00:00:00 of the actual week until the actual time.
- LAST\_WEEK\_START\_SUNDAY Request data from Sunday 00:00:00 of the last week until Saturday 23:59:59 of the last week.
- LAST\_WEEK\_START\_MONDAY Request data from Monday 00:00:00 of the last week until Sunday 23:59:59 of the last week.
- THIS MONTH Request data from the first day 00:00:00 of the actual month till the actual time
- LAST\_MONTH Request data from the first day 00:00:00 of the last month till the last day 23:59:59 of the last month.
- THIS\_FIRST\_QUARTER Request data from January 1st 00:00:00 till March 31st 23:59:59 of the actual year.
- THIS\_SECOND\_QUARTER Request data from April 1st 00:00:00 till June 30th 23:59:59 of the actual year.
- THIS\_THIRD\_QUARTER Request data from July 1st 00:00:00 till September 30th 23:59:59 of the actual year.
- THIS\_FOURTH\_QUARTER Request data from October 1st 00:00:00 till December 31th 23:59:59 of the actual year.
- LAST\_FIRST\_QUARTER Request data from January 1st 00:00:00 till March 31st 23:59:59 of the last year.
- LAST\_SECOND\_QUARTER Request data from April 1st 00:00:00 till June 30th 23:59:59 of the last year.
- LAST\_THIRD\_QUARTER Request data from July 1st 00:00:00 till September 30th 23:59:59 of the last year.
- LAST\_FOURTH\_QUARTER Request data from October 1st 00:00:00 till December 31th 23:59:59 of the last year.
- THIS\_FIRST\_HALF Request data from January 1st 00:00:00 till June 30th 23:59:59 of the actual year.
- THIS\_SECOND\_HALF Request data from July 1st 00:00:00 till December 31st 23:59:59 of the actual year.
- LAST\_FIRST\_HALF Request data from January 1st 00:00:00 till June 30th 23:59:59 of the last year.
- LAST\_SECOND\_HALF Request data from July 1st 00:00:00 till December 31st 23:59:59 of the last year.
- THIS\_YEAR Request data from January 1st 00:00:00 till December 31st 23:59:59 of the actual year.
- LAST\_YEAR Request data from January 1st 00:00:00 till December 31st 23:59:59 of the last year.

It is also possible to define a start time with the format "yyyy-mm-dd hh:mm:ss". This defines the start point.

Example: 2006-01-19 16:24:14

### **End Time (optional)**

If End Time is defined in the format "yyyy-mm-dd hh:mm:ss" with this parameter a end time can be defined in the same way. It is not necessary to define a end point. The program will take the actual date as end time if none is defined here.

### **RunOption (mandatory)**

The task can run in several different modes.

• ALL

Return all the response from the Java program (the complete list)

- MAX Only returns the maximum value. If two data sets have the same value, the actual data set will not be overwritten by the new data set.
- THRESHOLD All data sets which have a greater value than the threshold are returned.

### **Details (mandatory)**

This parameter can turn the detail output ON and OFF. If it is turned OFF, only the headers of the request will be returned. Otherwise the headers and the data sets will be printed out.

### **Output Mode (mandatory)**

The output mode defines how the response shall be printed out in the task.

- STANDARD Best readable for humans
- CSV Best readable for machines

## <span id="page-22-0"></span>**View FileNet Listener Output**

## **Description**

This task starts a FileNet listener request.

## **Parameters**

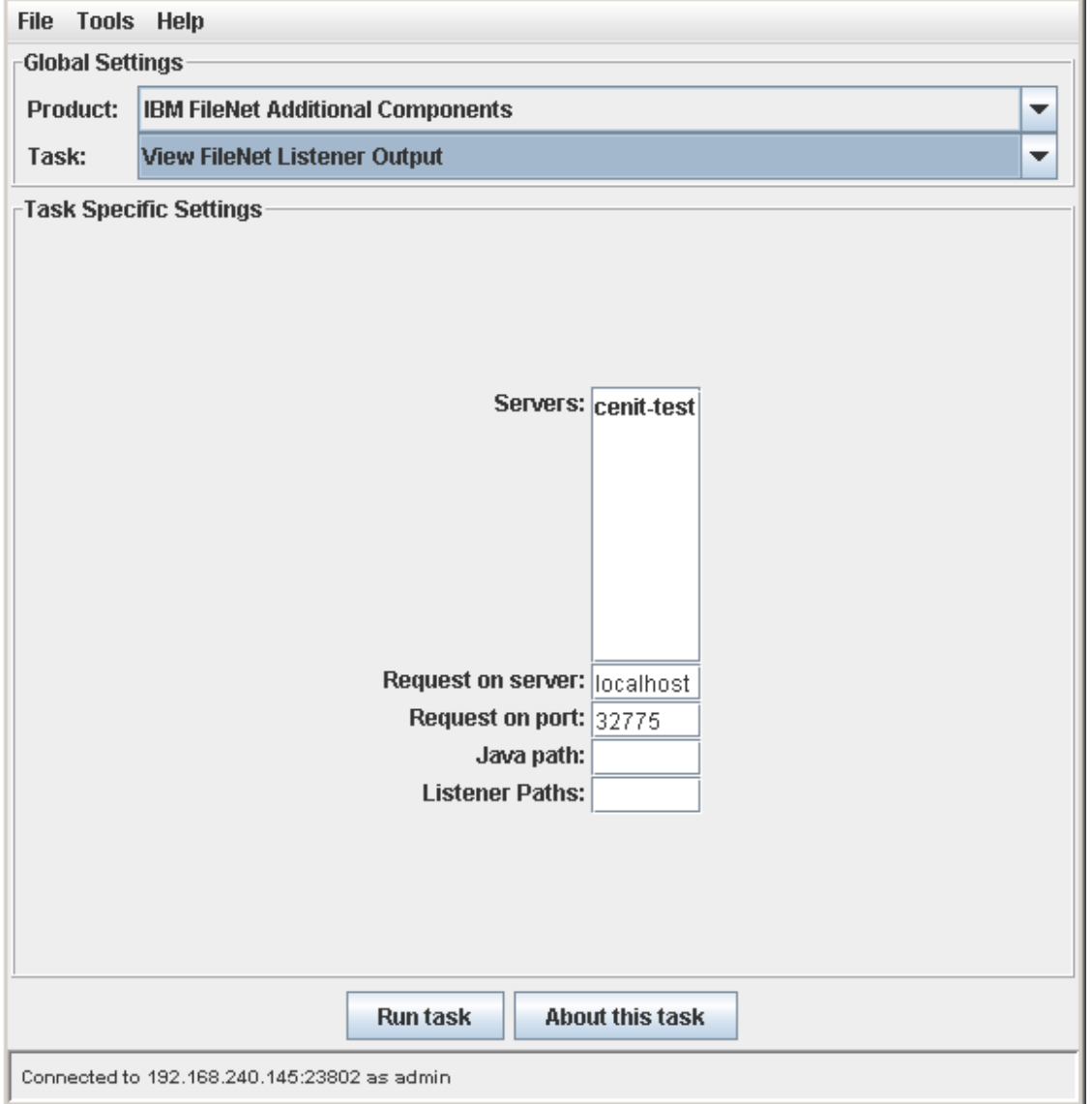

### **Servers**

Required. Select the server(s) where the task must be started.

#### **Request on server**

Optional. Specify the name of the server for the Listener request.

**NOTE** This is NOT the server where this task will be executed on.

This name or IP address will be used for the Listener request. Default value is localhost, but any name or IP address can be specified here.

#### **Request on port**

Optional. Specify the name of the port for the Listener request.

This port will be used for the Listener request. Default value is 32775.

#### **Java path**

Required. Specify the path to the Java bin directory.

### **Listener Paths**

Required. Specify any correct Listener path (see FileNet documentation for further details) or use the predefined values.

# <span id="page-24-0"></span>**Appendix A. Copyright notice**

## <span id="page-24-1"></span>**IBM FileNet System Monitor (18 March 2011)**

Copyright © 2000-2011 CENIT AG, Germany; Copyright © 2005, 2011 IBM Corp., USA including this documentation and all software.

No part of this publication may be reproduced, transmitted, transcribed, stored in a retrieval system, or translated into any computer language, in any form or by any means, electronic, mechanical, magnetic, optical, chemical, manual, or otherwise, without prior written permission of the copyright owners. The copyright owners grants you limited permission to make hardcopy or other reproductions of any machine-readable documentation for your own use, provided that each such reproduction shall carry the original copyright notice. No other rights under copyright are granted without prior written permission of the copyright owners. The document is not intended for production and is furnished as is without warranty of any kind. All warranties on this document are hereby disclaimed including the warranties of merchantability and fitness for a particular purpose.

Note to U.S. Government Users Documentation related to restricted rights Use, duplication or disclosure is subject to restrictions set forth in GSA

### **Notices**

This information was developed for products and services offered in the U.S.A.

IBM may not offer the products, services, or features discussed in this document in other countries. Consult your local IBM representative for information on the products and services currently available in your area. Any reference to an IBM product, program, or service is not intended to state or imply that only that IBM product, program, or service may be used. Any functionally equivalent product, program, or service that does not infringe any IBM intellectual property right may be used instead. However, it is the user's responsibility to evaluate and verify the operation of any non-IBM product, program, or service.

IBM may have patents or pending patent applications covering subject matter described in this document. The furnishing of this document does not grant you any license to these patents. You can send license inquiries, in writing, to:

IBM Director of Licensing IBM Corporation North Castle Drive Armonk, NY 10504-1785 U.S.A.

For license inquiries regarding double-byte (DBCS) information, contact the IBM Intellectual Property Department in your country or send inquiries, in writing, to:

IBM World Trade Asia Corporation Licensing 2-31 Roppongi 3-chome, Minato-ku Tokyo 106-0032, Japan

**The following paragraph does not apply to the United Kingdom or any other country where such provisions are inconsistent with local law:** INTERNATIONAL BUSINESS MACHINES CORPORATION PROVIDES THIS PUBLICATION "AS IS" WITHOUT WARRANTY OF ANY KIND, EITHER EXPRESS OR IMPLIED, INCLUDING, BUT NOT LIMITED TO, THE IMPLIED WARRANTIES OF NON-INFRINGEMENT, MERCHANTABILITY OR FITNESS FOR A PARTICULAR PURPOSE. Some states do not allow disclaimer of express or implied warranties in certain transactions, therefore, this statement may not apply to you.

This information could include technical inaccuracies or typographical errors. Changes are periodically made to the information herein; these changes will be incorporated in new editions of the publication. IBM may make improvements and/or changes in the product(s) and/or the program(s) described in this publication at any time without notice.

Any references in this information to non-IBM Web sites are provided for convenience only and do not in any manner serve as an endorsement of those Web sites. The materials at those Web sites are not part of the materials for this IBM product and use of those Web sites is at your own risk.

IBM may use or distribute any of the information you supply in any way it believes appropriate without incurring any obligation to you.

Licensees of this program who wish to have information about it for the purpose of enabling: (i) the exchange of information between independently created programs and other programs (including this one) and (ii) the mutual use of the information which has been exchanged, should contact:

IBM Corporation J46A/G4 555 Bailey Avenue San Jose, CA 95141-1003 U.S.A.

Such information may be available, subject to appropriate terms and conditions, including in some cases, payment of a fee.

The licensed program described in this document and all licensed material available for it are provided by IBM under terms of the IBM Customer Agreement, IBM International Program License Agreement or any equivalent agreement between us.

Any performance data contained herein was determined in a controlled environment. Therefore, the results obtained in other operating environments may vary significantly. Some measurements may have been made on development-level systems and there is no guarantee that these measurements will be the same on generally available systems. Furthermore, some measurements may have been estimated through extrapolation. Actual results may vary. Users of this document should verify the applicable data for their specific environment.

Information concerning non-IBM products was obtained from the suppliers of those products, their published announcements or other publicly available sources. IBM has not tested those products and cannot confirm the accuracy of performance, compatibility or any other claims related to non-IBM products. Questions on the capabilities of non-IBM products should be addressed to the suppliers of those products.

All statements regarding IBM's future direction or intent are subject to change or withdrawal without notice, and represent goals and objectives only.

This information contains examples of data and reports used in daily business operations. To illustrate them as completely as possible, the examples include the names of individuals, companies, brands, and products. All of these names are fictitious and any similarity to the names and addresses used by an actual business enterprise is entirely coincidental.

### COPYRIGHT LICENSE:

This information contains sample application programs in source language, which illustrate programming techniques on various operating platforms. You may copy, modify, and distribute these sample programs in any form without payment to IBM, for the purposes of developing, using, marketing or distributing application programs conforming to the application programming interface for the operating platform for which the sample programs are written. These examples have not been thoroughly tested under all conditions. IBM, therefore, cannot guarantee or imply reliability, serviceability, or function of these programs.

### **Trademarks**

IBM, the IBM logo, and ibm.com are trademarks or registered trademarks of International Business Machines Corporation in the United States, other countries, or both. If these and other IBM trademarked terms are marked on their first occurrence in this information with a trademark symbol ( $^{\circ}$  or  $^{\text{m}}$ ), these symbols indicate U.S. registered or common law trademarks owned by IBM at the time this information was published. Such trademarks may also be registered or common law trademarks in other countries. A current list of IBM trademarks is available on the Web at "Copyright and trademark information" at www.ibm.com/legal/copytrade.shtml.

Java and all Java-based trademarks are trademarks of Sun Microsystems, Inc. in the United States, other countries, or both.

Microsoft, Windows, and Windows NT are trademarks of Microsoft Corporation in the United States, other countries, or both.

UNIX is a registered trademark of The Open Group in the United States and other countries.

Linux is a registered trademark of Linus Torvalds in the United States, other countries, or both.

Other company, product, and service names may be trademarks or service marks of others.